# **PANDUAN UNGGAH KARYA ILMIAH MAHASISWA DAN DOSEN**

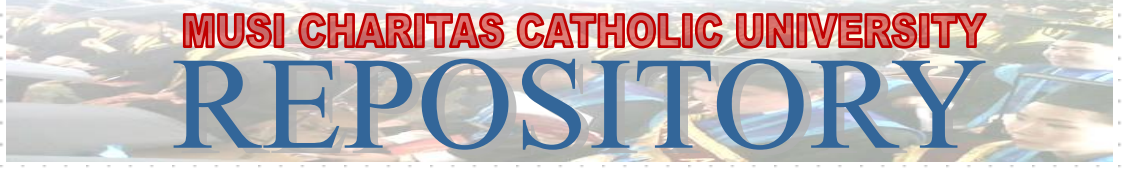

## **(ADMINISTRATOR DAN OPERTOR)**

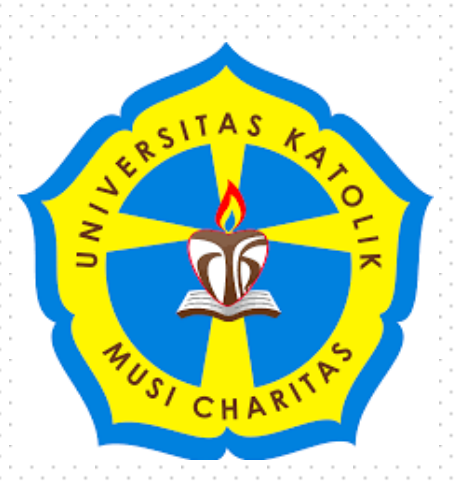

**UNIKA MUSI CHARITAS PALEMBANG 2016**

### **PANDUAN UNGGAH KARYA ILMIAH MAHASISWA DAN DOSEN UNIKA MUSI CHARITAS PALEMBANG**

Repository Unika Musi Charitas Palembang merupakan penyimpanan naskah, dokumen karya ilmiah, tugas akhir mahasiswa, penelitian, tesis, disertasi, artikel jurnal, makalah seminar maupun konferensi, orasi ilmiah, bagian buku serta buku yang dihasilkan oleh sivitas akademika Unika Musi Charitas Palembang. Repository Unika Musi Charitas Palembangdikelola oleh Perpustakaan dan Pusat Komputer sebagai tindak lanjut Surat Edaran DIKTI terkait unggah karya ilmiah dan untuk digunakan bersama bagi seluruh pengguna yang berkepentingan dalam pengembangan ilmu pengetahuan atau peduli dengan peningkatan pendidikan di Unika Musi Charitas Palembangpada khususnya dan masyarakat Indonesia pada umumnya. Untuk dapat menggunakan Repository, berikut ini adalah langkah-langkah unggah mandiri dalam repository Unika Musi Charitas Palembang:

1. Login operator atau dosen di Repository

Pada menu login, isi 'Username' dan 'Password' operator atau dosen yang sudah diberikan perpustakaan kemudian klik login yang tidak ditandai dengan warna merah. Ketika login berhasil maka akan muncul tampilan seperti di bawah ini:

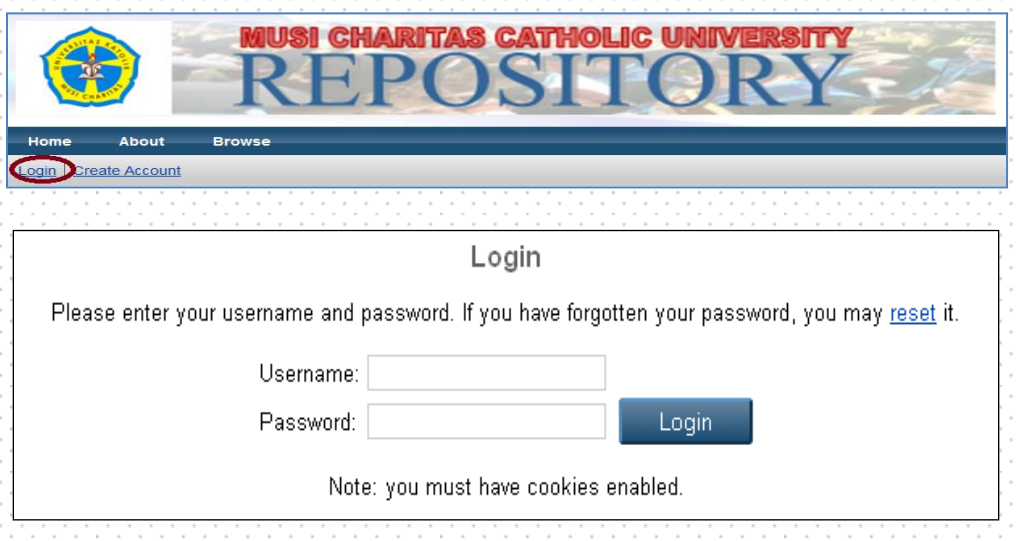

*Masukkan Username dan Password*

2. Setelah berhasil Login kemudian tampil menu Manage Deposit, selanjutnya klik **New Item** pada halaman utama untuk input data serta proses unggah file, seperti tampilan di bawah ini:

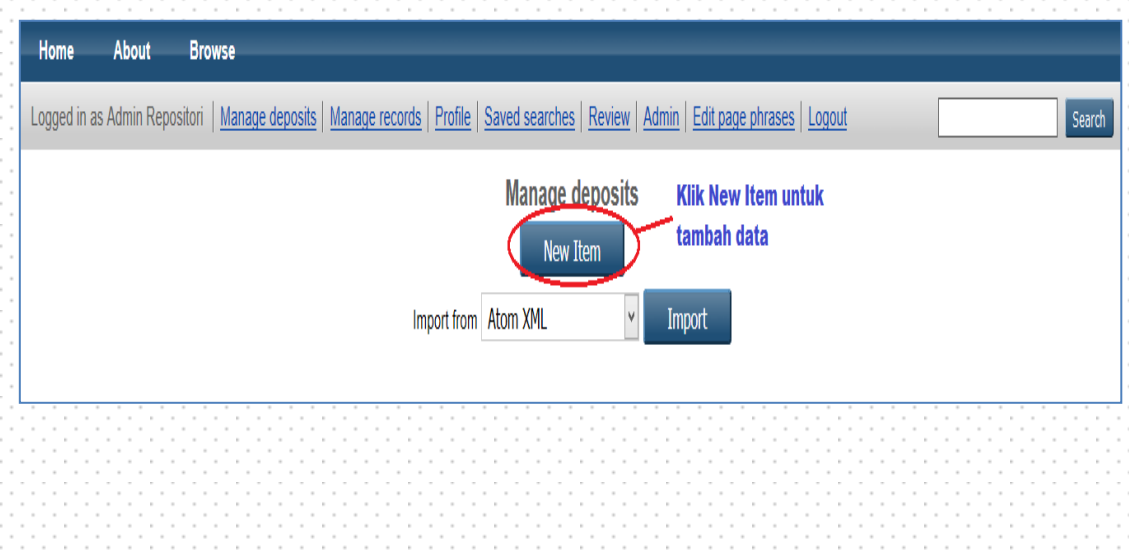

3. Tampilan Menu **New Item**, selanjutnya akan tampil **pilihan tipe koleksi yang akan di-input dan di-upload dan pilih:**

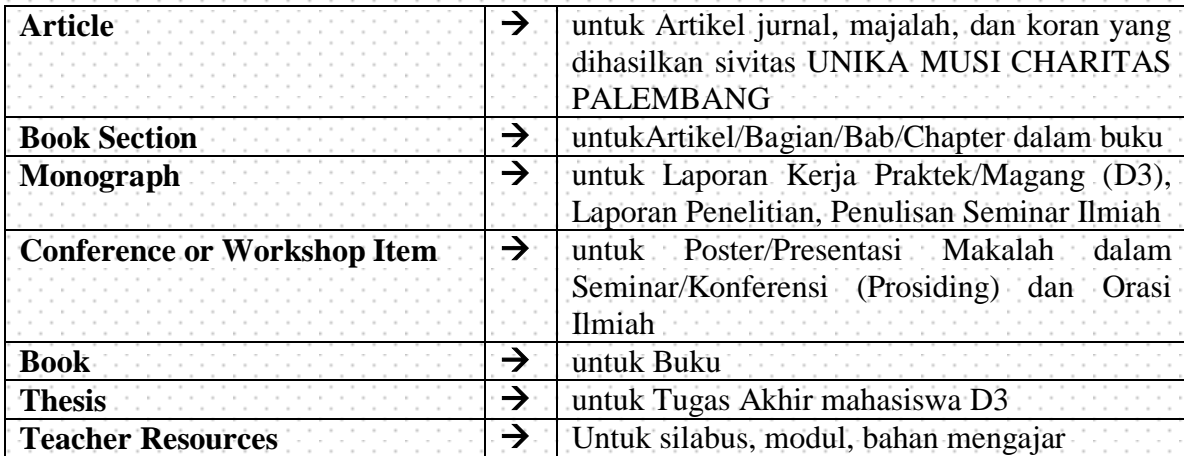

Tampilan dalam menu **New Item**, untuk mahasiswa pilih **Thesis** untuk unggah karya ilmiah dalam bentuk Tugas Akhir (D3). Sedangkan untuk dosen pilih **Article / Book Section / Monograph / Conference or Workshop Item / Book**, sesuai dengan jenis dokumen yang akan diunggah seperti gambar dibawah ini :

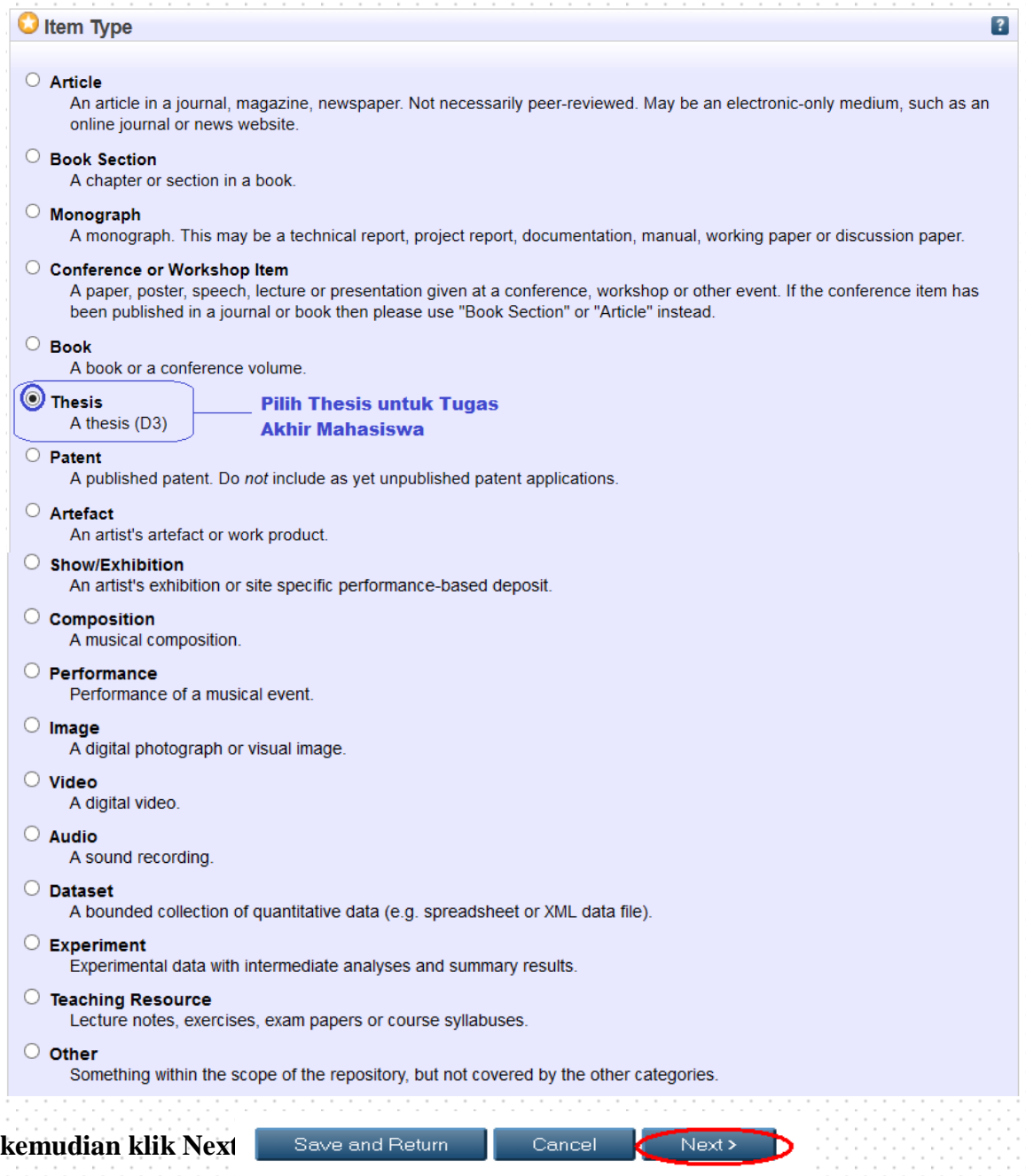

### 4. Proses unggah/*upload file*

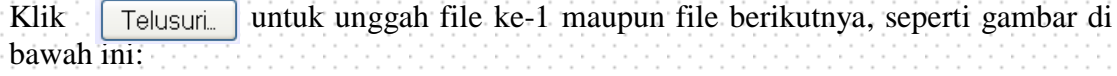

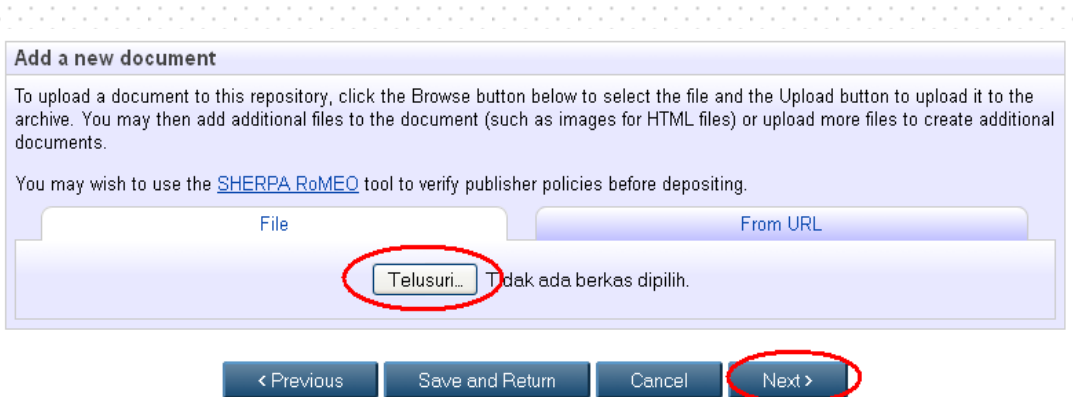

File yang diunggah untuk dosen, terdiri dari:

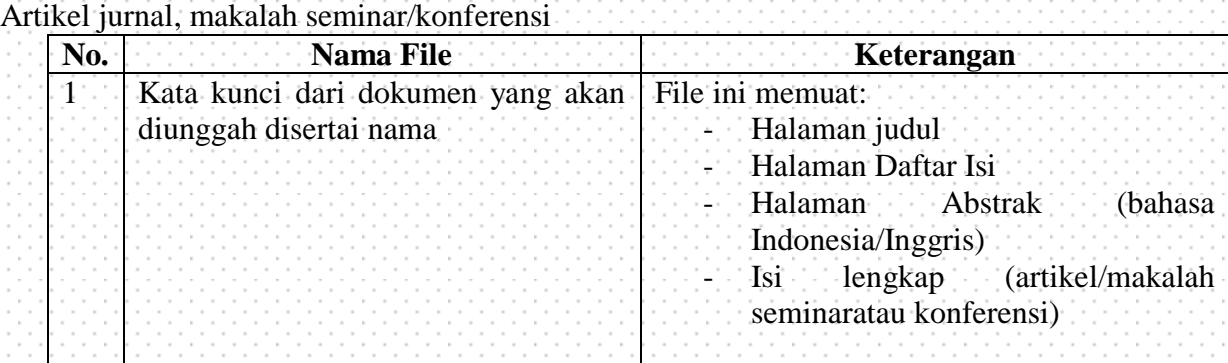

#### Bagian buku (Book Chapter/Book section)

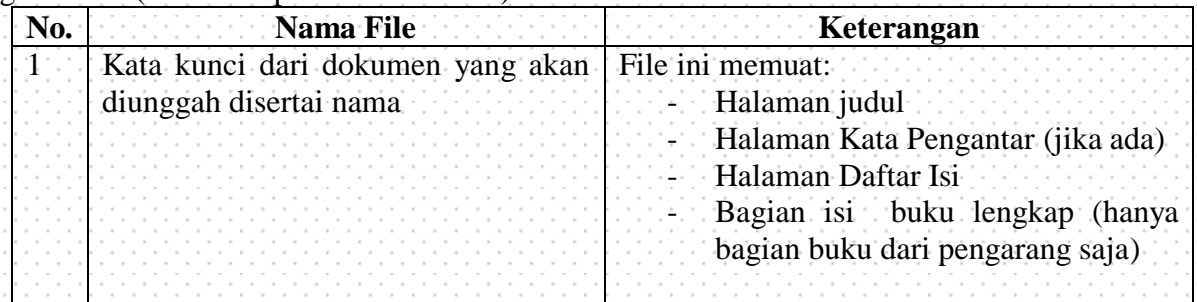

#### Buku (Book)

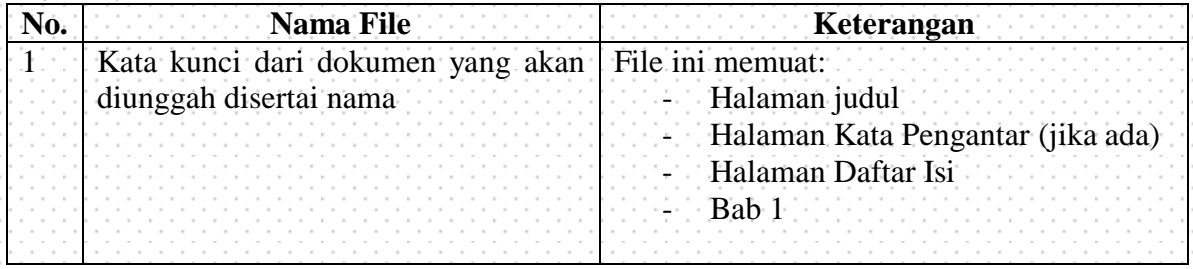

Silabus / Modul

|  |  | Jama File                                                            |  |
|--|--|----------------------------------------------------------------------|--|
|  |  | Kata kunci dari dokumen yang akan File ini memuat silabus atau modul |  |
|  |  | diunggah disertai nama                                               |  |
|  |  |                                                                      |  |
|  |  |                                                                      |  |
|  |  |                                                                      |  |

Laporan Penelitian/Karya Ilmiah

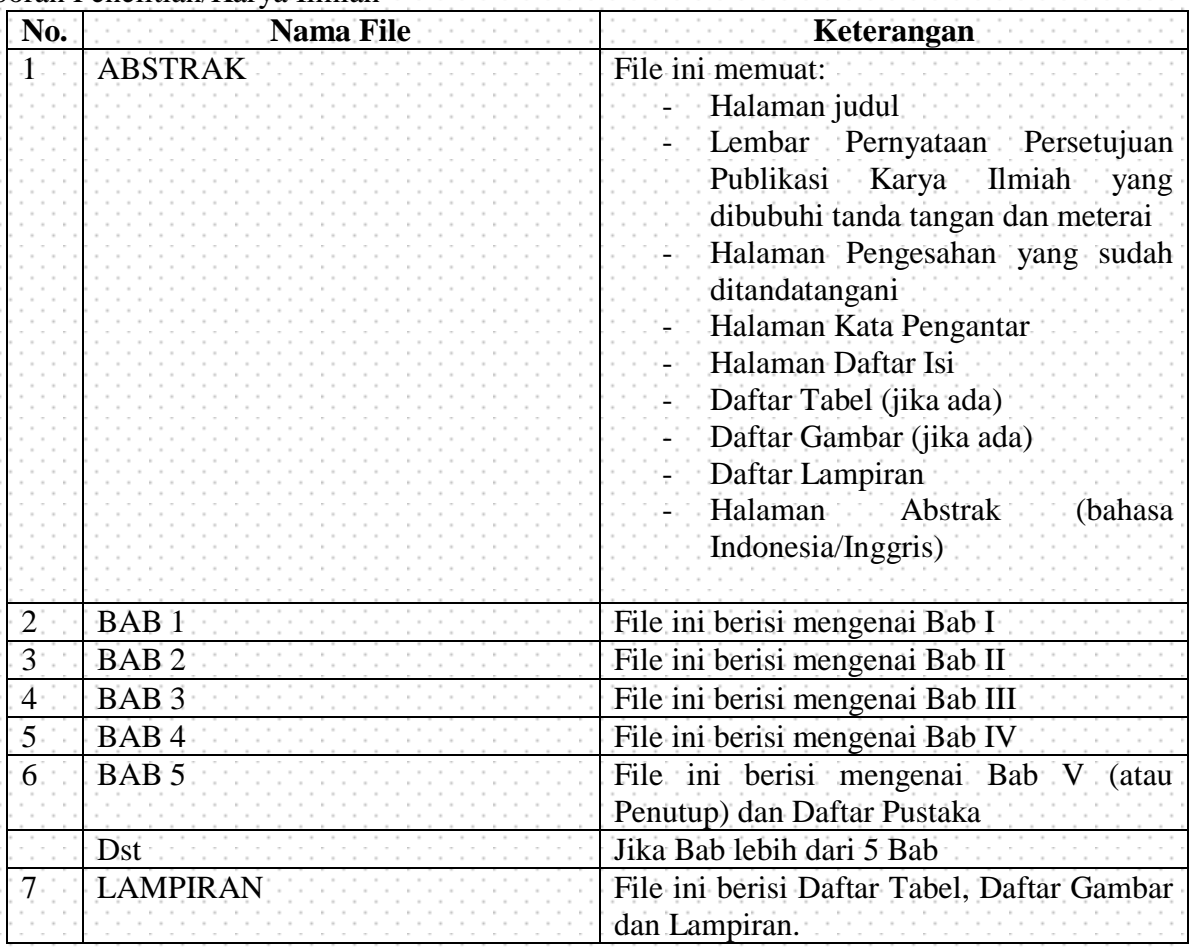

**Catatan** : Untuk bab kerangka teori sampai dengan bab pembahasan akan dikunci atau dapat diakses hanya dengan menggunakan login oleh perpustakaan.

Sedangakan file yang diunggah untuk tugas akhir mahasiswa / laporan penelitian terdiri dari:

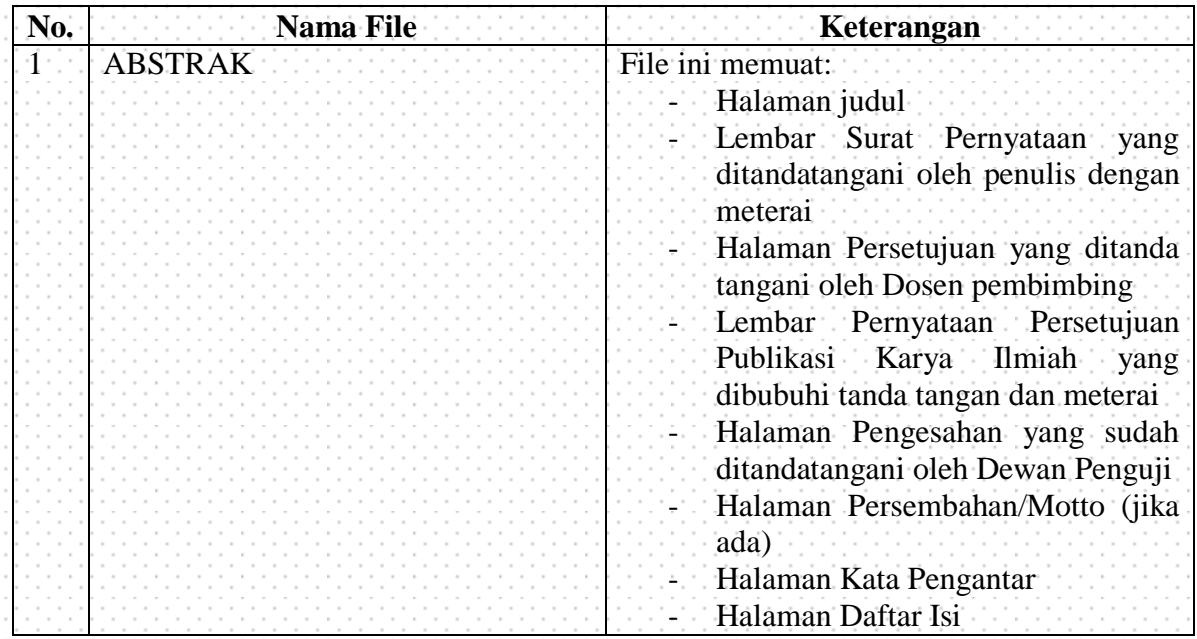

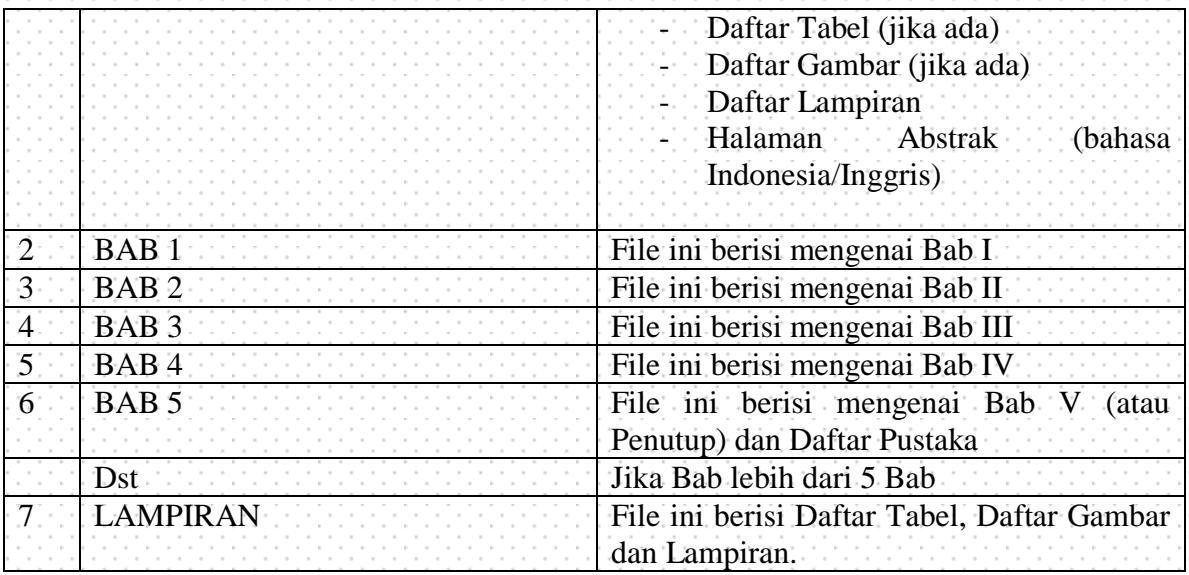

Setelah semua file diunggah selanjutnya klik **Next** untuk melanjutkan proses unggah file, seperti gambar di bawah ini:

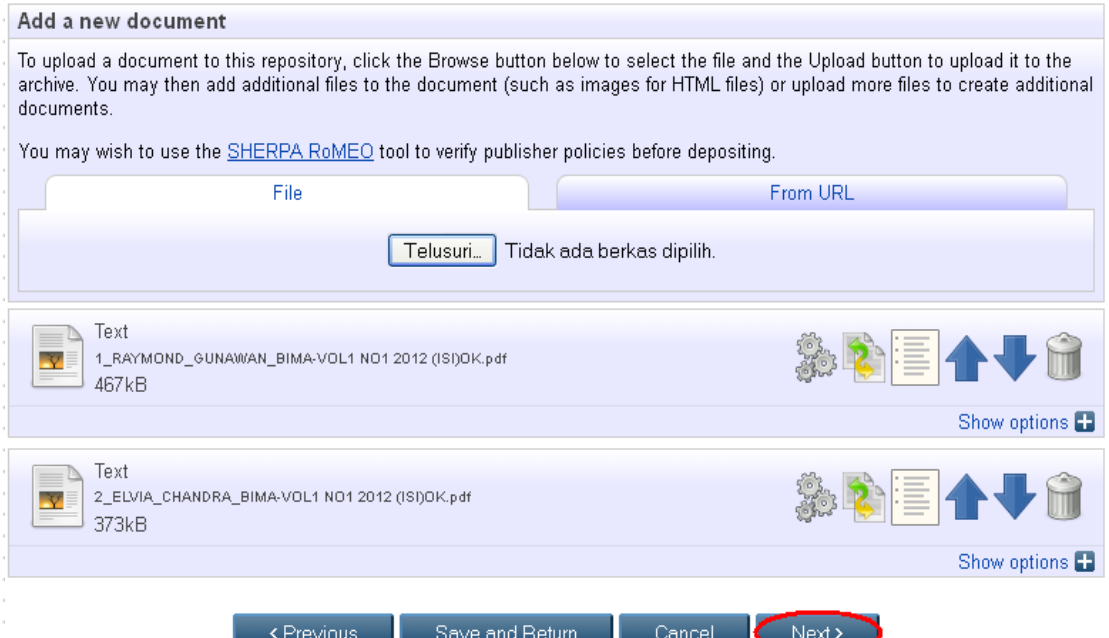

5. Proses input data atau Details untuk masing-masing tipe (Type) koleksi akan menyesuaikan dengan isian metadata yang ada. Dibawah ini contoh untuk isian metadata mahasiswa.

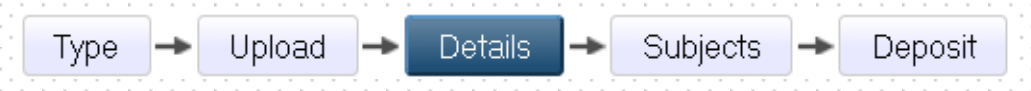

Dalam detail ini, isikan metadata yang terdiri dari judul, abstrak, pengarang (bisa lebih dari satu), Jurusan, Penerbit, dan lain-lain.

a. **Title/Judul**: Judul dari Makalah/Laporan Penelitian/Bab Buku/Orasi Ilmiah/Artikel jurnal/Skripsi/Tesis/Disertasi/Makalah dalam Prosiding (wajib diisi)

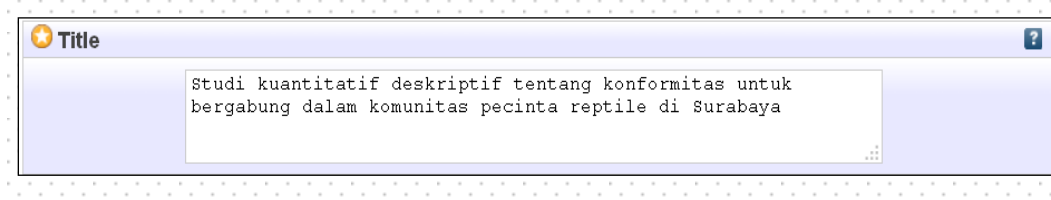

**b. Abstract/ Abstrak**: Abstrak dari Makalah/Laporan Peneitian/Bab Buku/Orasi Ilmiah/Artikel jurnal/Skripsi/Tesis/Disertasi/Makalah dalam Prosiding (wajib diisi)

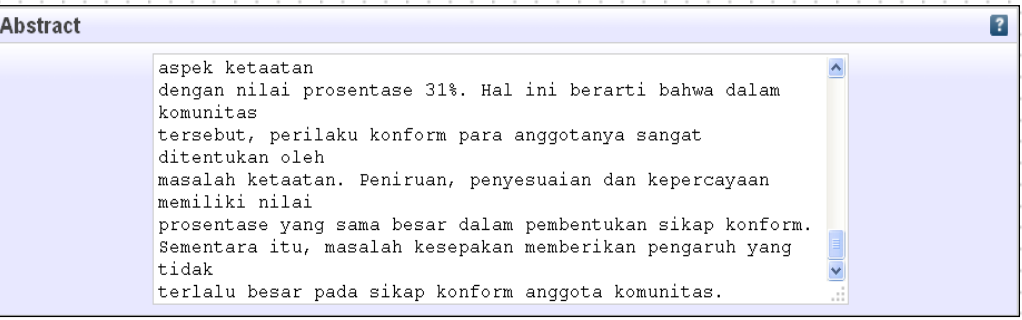

**c. Thesis Type/Tipe Tesis:** Tipe ini diisi sesuai dengan jenis jenjang program studi, **Undergraduate** (S1), **Masters** (S2), **PhD** (S3), **EngD** (S3 Teknik) dan **Other** Makalah, Laporan Penelitian (mahasiswa), Laporan Kerja Praktek, dll. (wajib diisi)

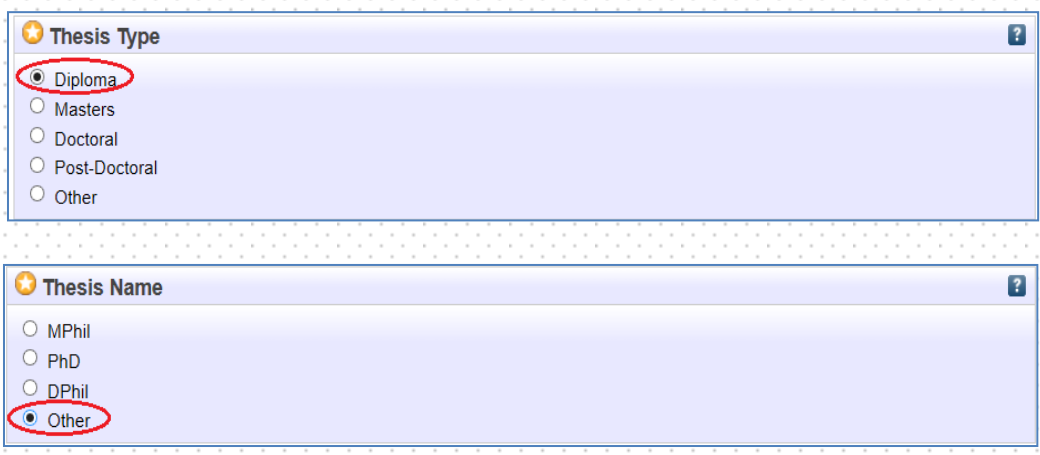

**d. Creators/Pengarang**: Pengarang dari Makalah/ Laporan Penelitian/Bab Buku/ Orasi Ilmiah/Artikel jurnal/Skripsi/Tesis/Disertasi dengan nama dibalik (nama belakang kemudian nama depan), jika pengarang lebih dari 4 orang dapat klik **More input rows**

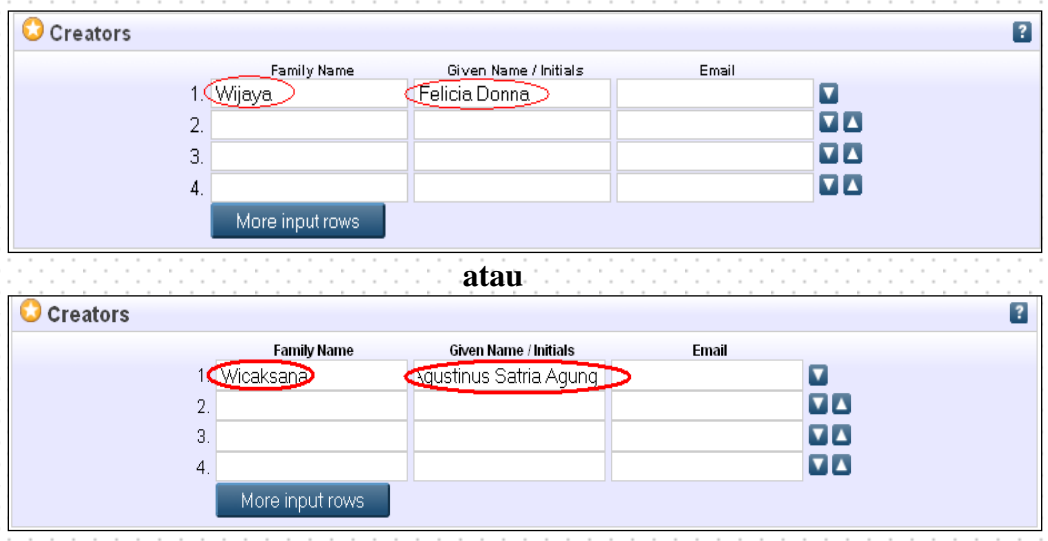

**Contoh input nama pengarang:**

**Nama Maria Kusuma Wijaya Wijaya, Mmaria Kusuma**

**Nama Agustinus Bagus Adi Wicaksana Wicaksana, Agustinus Bagus Adi**

**e. Corporate Creators/Afiliasi:** Afiliasi dari pengarang yaitu berasal dari Jurusan atau Fakultas atau diabaikan

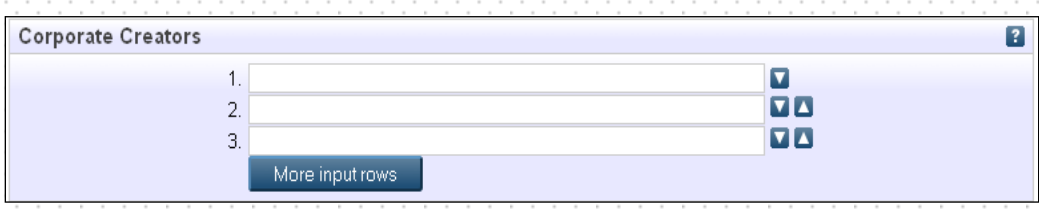

#### **f. Contributor**: Pembimbing dari tugas akhir mahasiswa

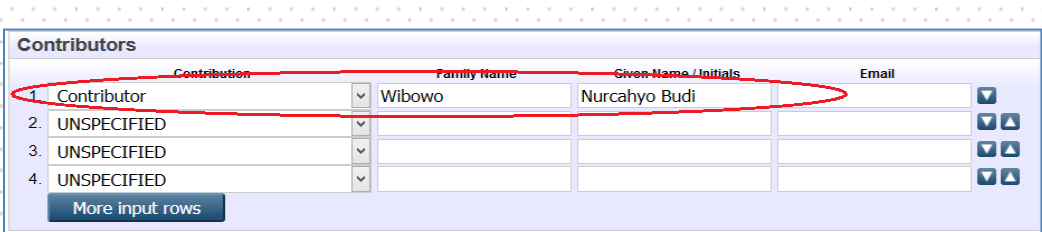

**g. Divisiom /Divisi**: Pilih sesuai dengan Jurusan/Program Studi

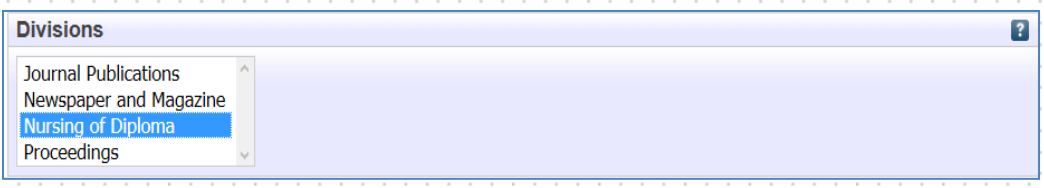

#### **h. Publication Details/Detail Publikasi**: detail publikasi ini mencakup

- **1. Status** : diisi Published untuk sudah diterbitkan, misal buku, Prosiding Unpublished untuk karya ilmiah yang tidak diterbitkan untuk umum misal Laporan Penelitian, Laporan Tugas Akhir, Makalah
- **2. Date** : diisi tahun terbitan
- **3. Date Type/Tipe tanggal:** diisi dengan tipe terbitan
- **4. Institution:** diisi dengan **Unika Musi Charitas Palembang(copy and paste, agar tidak terjadi kekeliruan penulisan)**
- **5. Department:** diisi asal Unit kerja **sesuai dengan Divisi**
	- **Nursing of Diploma**
- **6. Number of pages:** diisi dengan jumlah halaman skripsi/tesis/disertasi/terbitan
- **7. Related URLs:** diisi dengan alamat URL yang berhubungan jika pernah diterbitkan secara *online*

Dapat dilihat seperti gambar di bawah ini

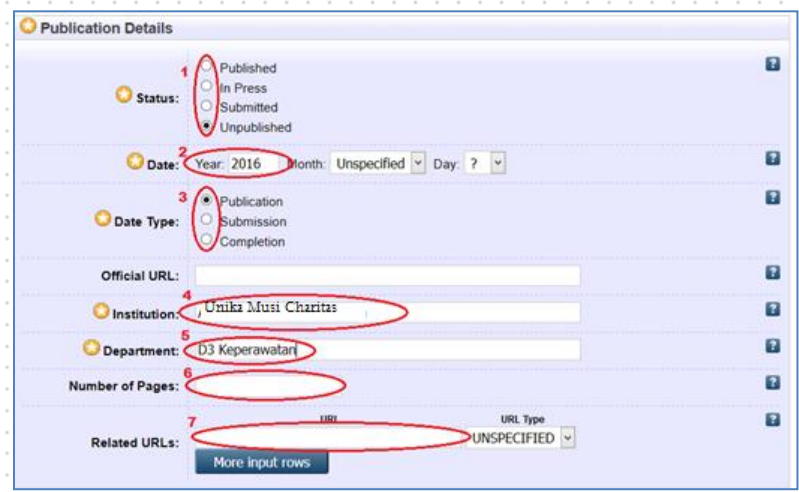

**i. Projects:** diisi jika ada pendanaan kegiatan/penelitian, misalnya dari hibah DIKTI atau LPPM atau Sponsorship

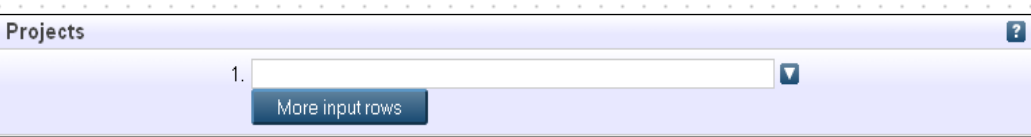

**j. Contact Email Address**: Alamat email pengarang digunakan untuk korespondensi jika teradapat sesuatu yang akan ditanyakan kembali

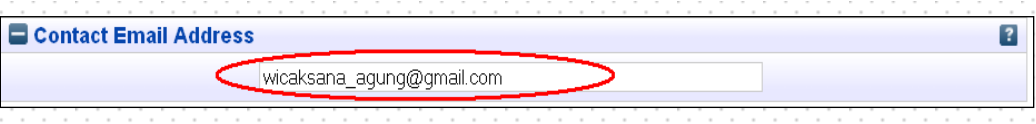

**k. References/Daftar Pustaka**: Diisi dengan Daftar Pustaka, isian ini bersifat pilihan (dapat diisi atau pun tidak)

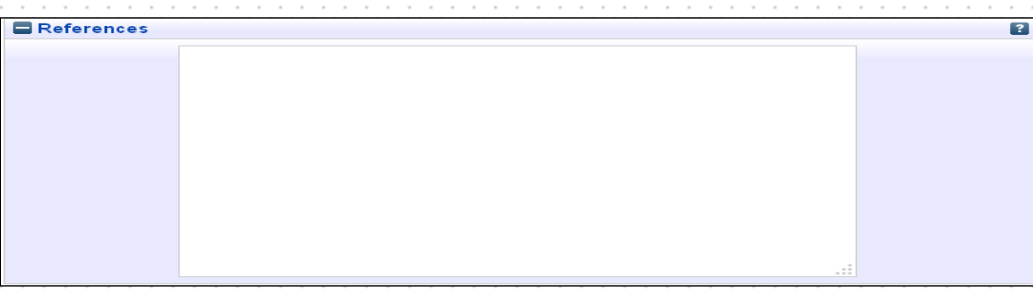

**l. Uncontrolled Keywords/Kata kunci**: diisi dengan kata kunci dari terbitan

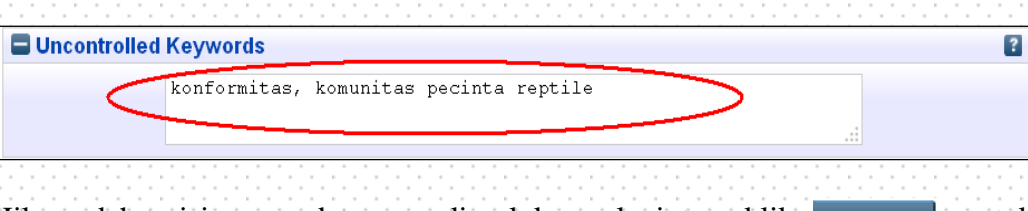

- **m.** Jika sudah terisi semua data yang diperlukan selanjutnya klik **wexter di** untuk melanjutkan proses unggah karya ilmiah
- 6. Pemberian Subyek berdasarkan fakultas/bidang ilmu

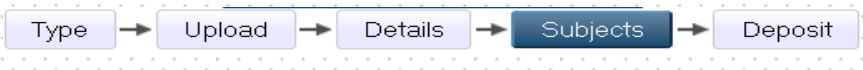

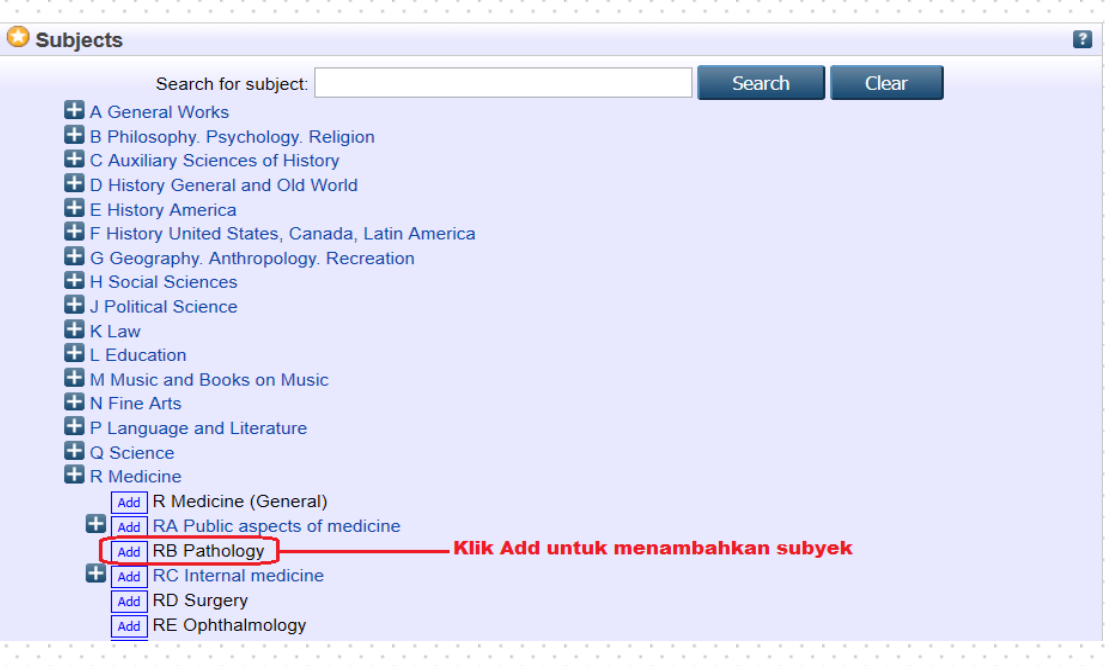

Klik Add untuk menambahkan Subyek, selanjutnya klik Next> untuk menuju langkah selanjutnya

7. Deposit karya ilmiah atau menyimpan data dalam sistem

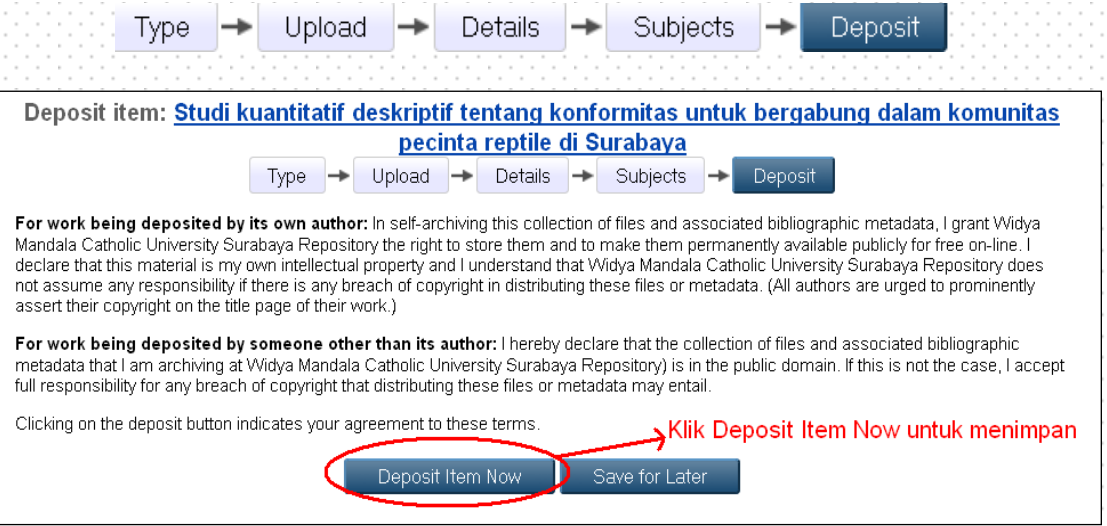

8. Data tersimpan dalam sistem Repositori UNIKA MUSI CHARITAS PALEMBANG, seperti tampilan di bawah ini:

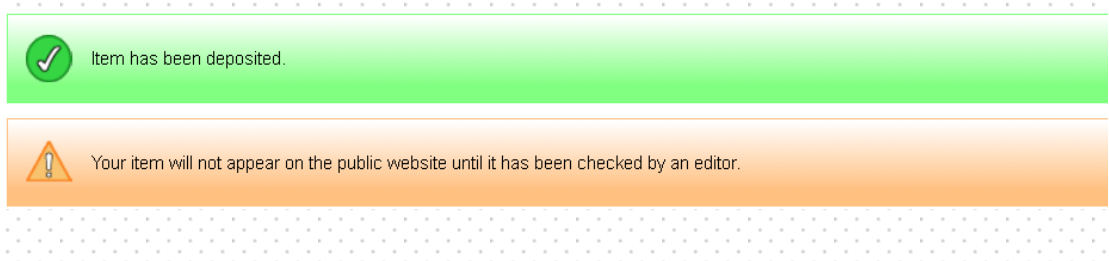

9. Administrator atau Operator Repostori memverifikasi data publikasi karya ilmiah, jika data sudah benar Klik Move to Repository untuk publikasi / publish data tersebut.

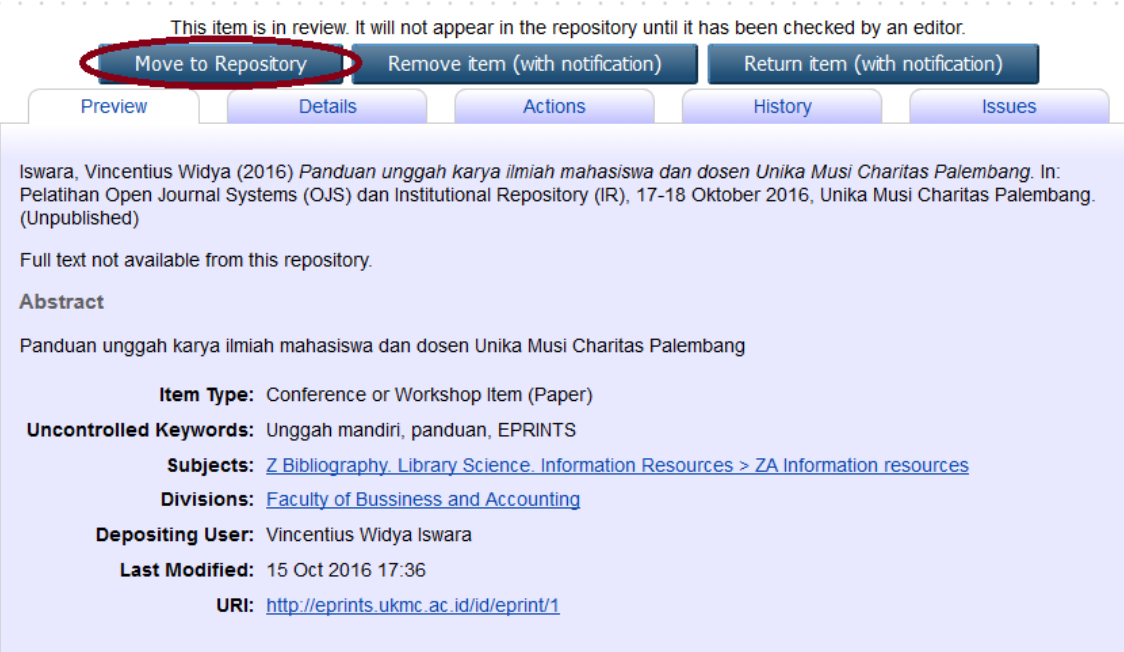

10. Logout

Setelah selesai melakukan unggah karya ilmiah, pengunggah wajib keluar dari sistem dengan klik Logout

Manage deposits | Profile | Saved searches Cogout